## **設定郵件規則**

使收到的信件,依規則設定自動進行運作。 本文件為「帶有關鍵字的信件移轉到指定資料夾」操作步驟, 以主旨含「校內訊息」關鍵字作為舉例。

1. 對符合條件的信點擊【滑鼠右鍵】,選擇【規則】→【建立規則】。

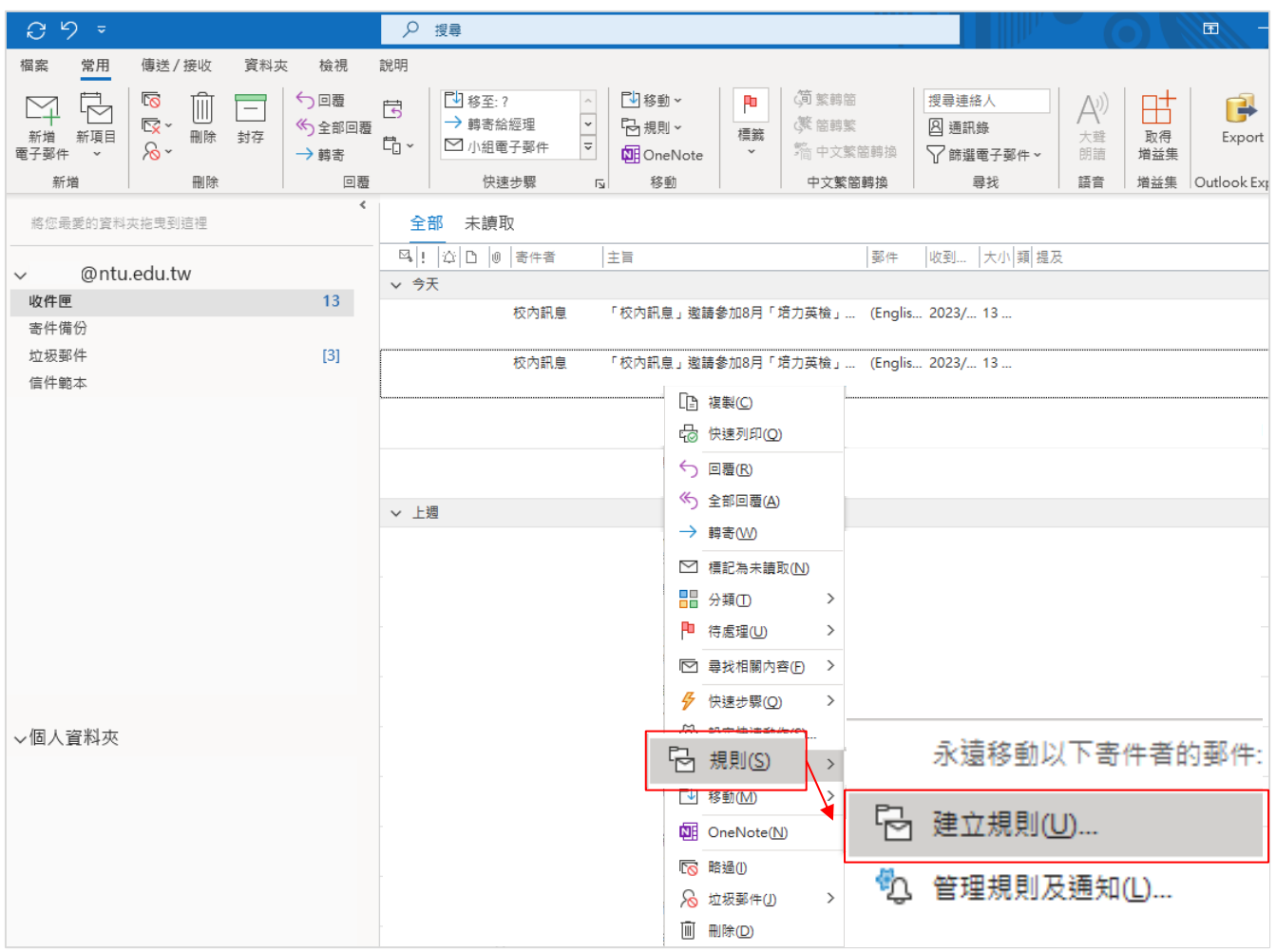

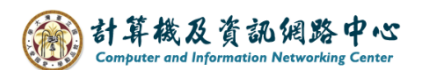

2. 勾選【主旨包含】→ 將右邊格子內設為「校內訊息」, 勾選【移動項目至資料夾】→ 【選取資料夾】。

※除了設定關鍵字,您也可以設定寄件者或收件者的規則。

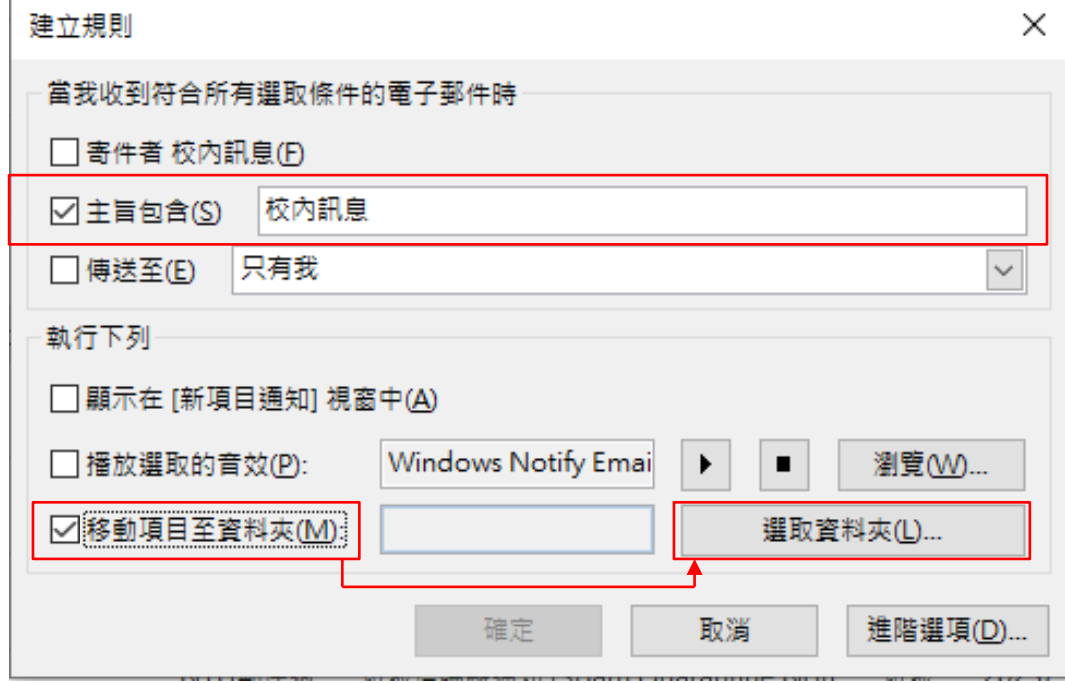

3. 您可以自行選擇資料夾,或點選【新增】以新增資料夾。

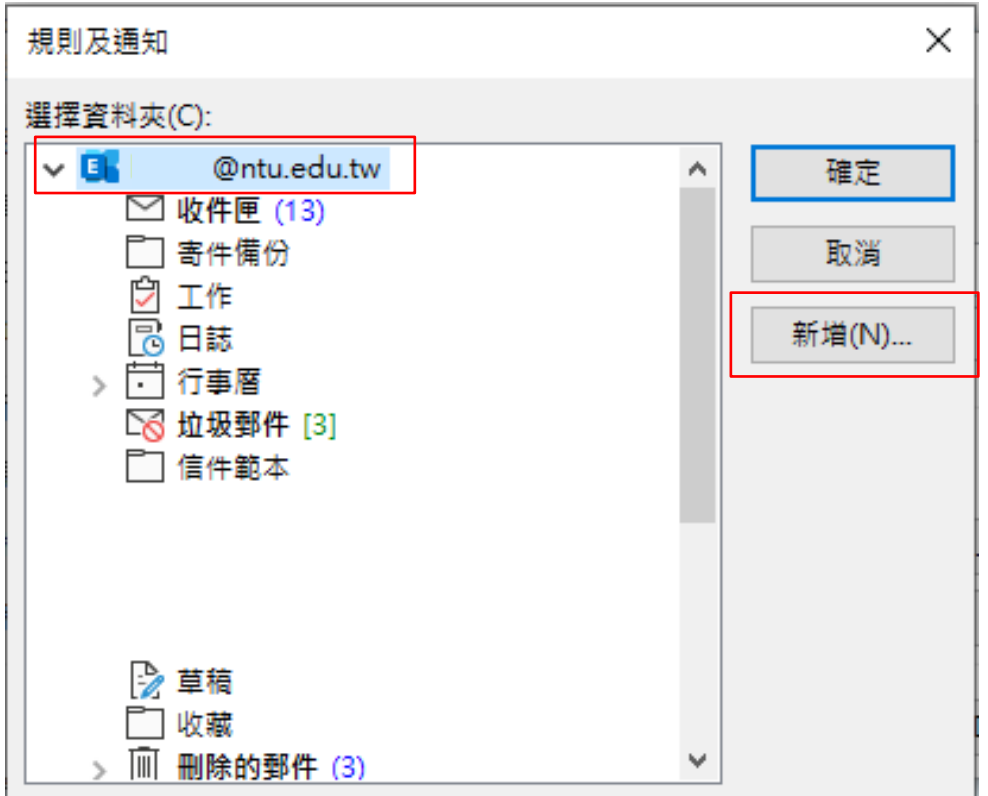

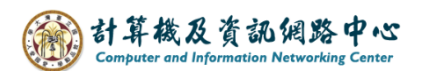

4. 輸入新資料夾的名稱,點擊【確定】。

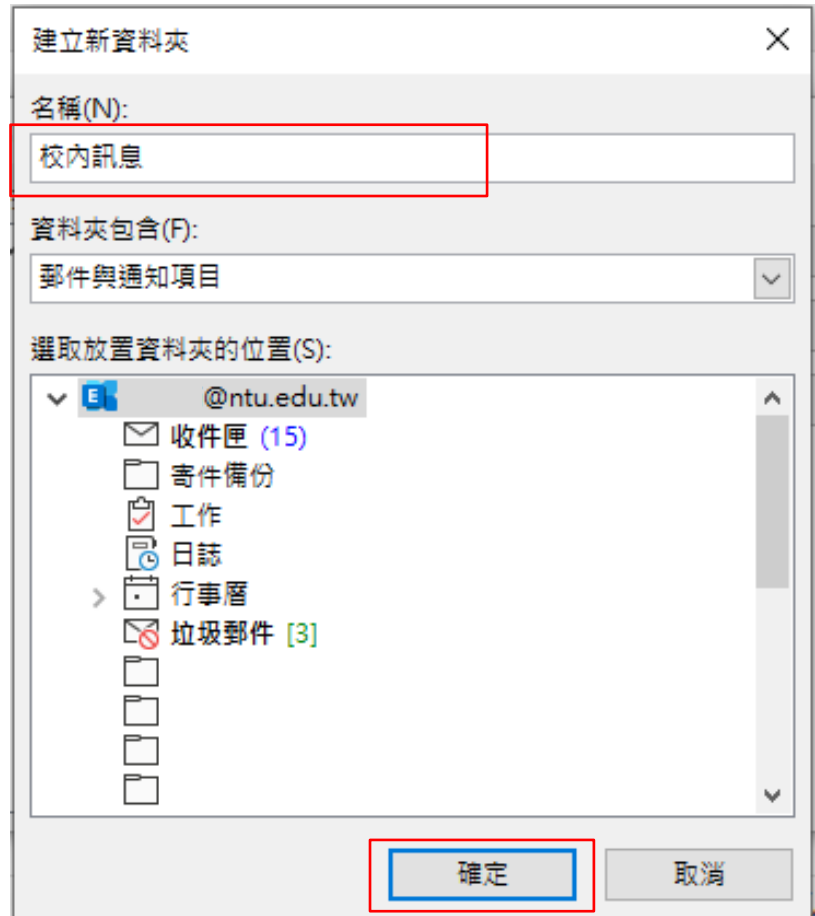

5. 點選剛創立的資料夾,點擊【確定】。

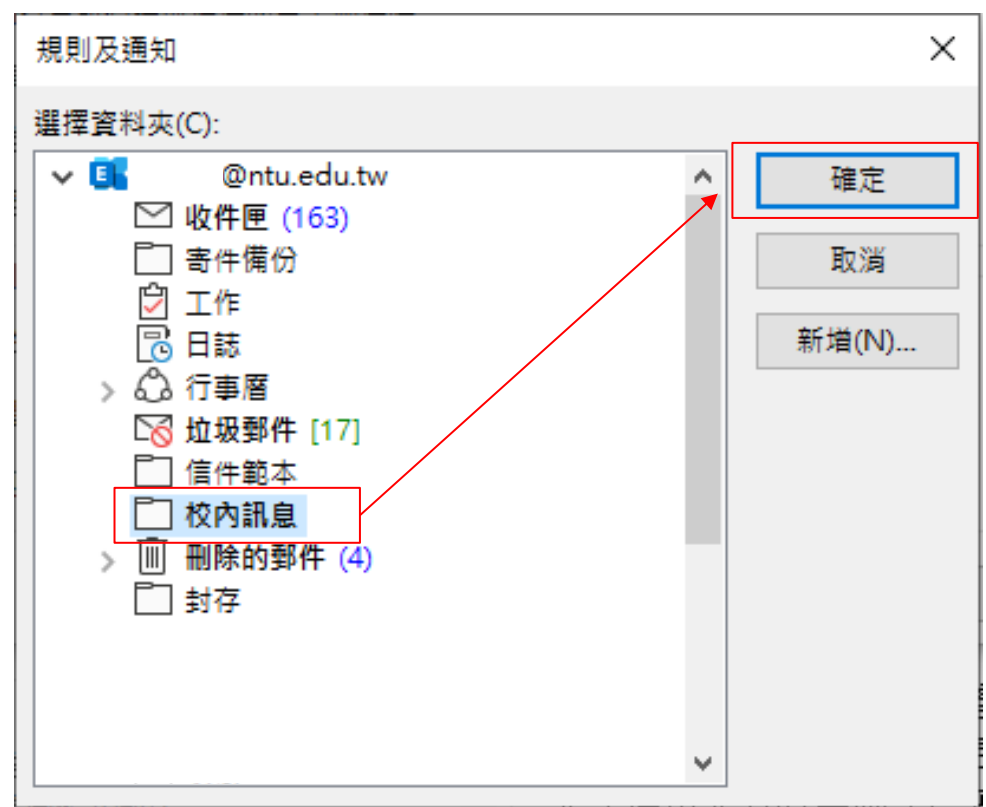

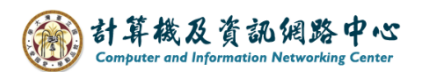

6. 確認設定後,點擊【確定】。

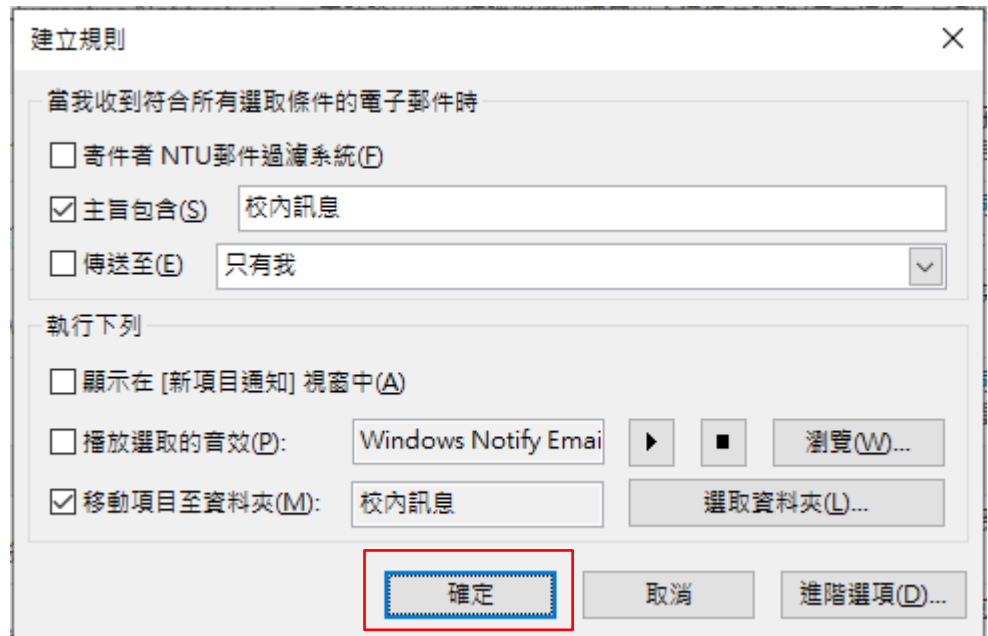

7. 建立規則完成,請點擊【確定】。

若想將規則套用以前信件,請勾選【當郵件已在現行資料夾中時執行 此規則】。

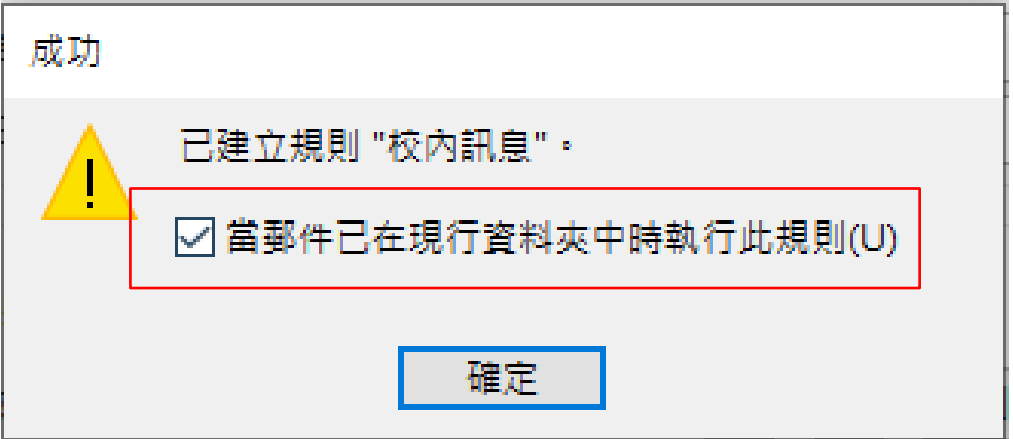